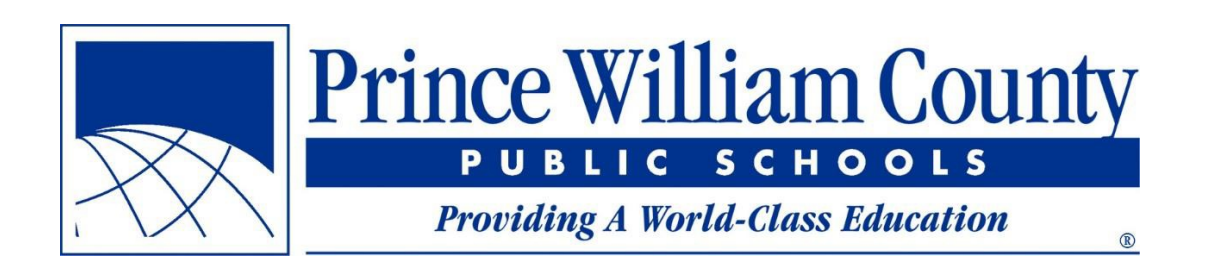

**Korean** 

# 학교 검색 사용자 안내서

Prince William 카운티 공립학교 시설 서비스 사무처

# 목차

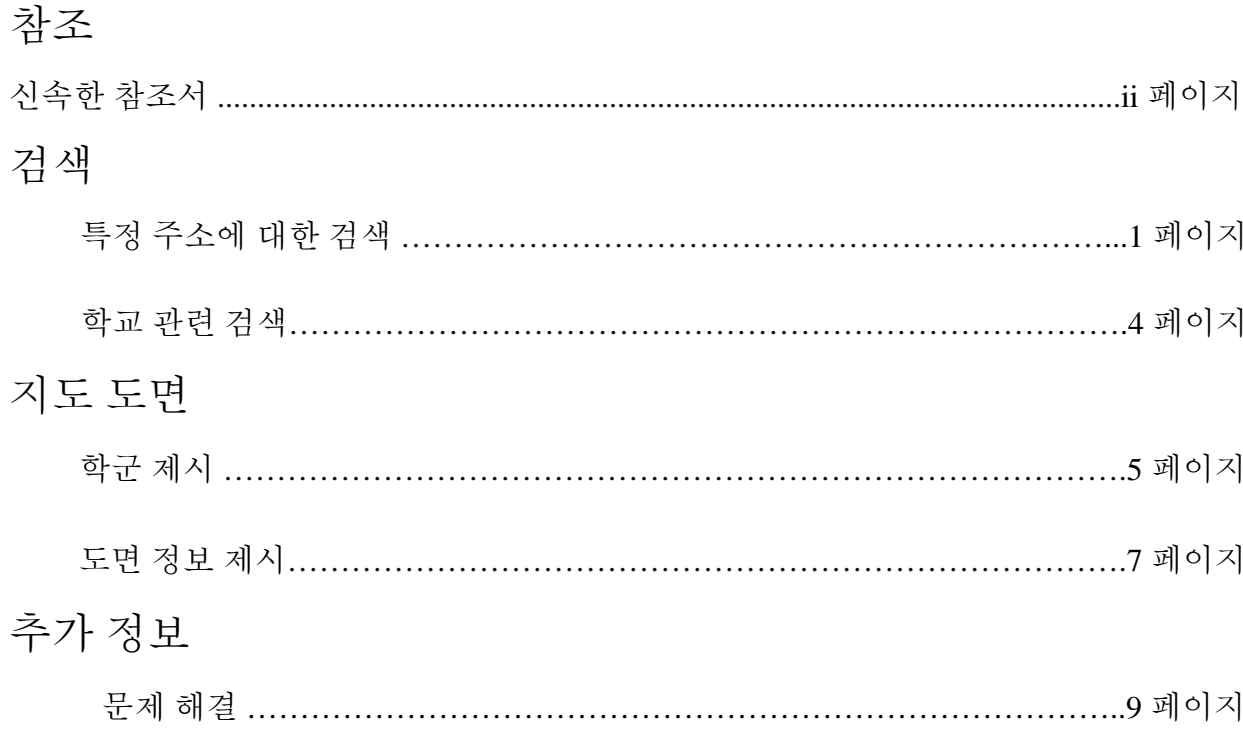

# 신속한 참조서

- 이미 알고 있는 주소에 대한 현재와 앞으로의 학교 배정을 보기 원하면, **2** 페이지를 참조합니다.
- 이미 알고 있는 주소와 관련하여 학군 경계를 알기 원하면, 주소를 검색한 후 (**2** 페이지), 원하는 도면을 엽니다 (**6** 페이지).
- 이미 알고 있는 주소에 해당하는 교육위원을 알기 원하면, 주소를 검색한 후 (**2** 페이지), 교육기관의 위원 배정 (Magisterial Districts) 도면을 열고 (**6** 페이지) 주소를 클릭합니다 (**8** 페이지).
- 배정된 학교 도로를 보기 원하면, 원하는 출석 지역 도면을 열고 (**6** 페이지) 출석 지역을 확대합니다. 적절한 수준으로 확대하면 도로명이 자동적으로 보입니다.
- 지도를 클릭하였으나 팝업창이 나오지 않으면, 원하는 도면이 열렸는지 (**8** 페이지) 그리고 팝업창이 다른 도면 뒤에 있는지 (**9** 페이지)를 확인합니다.

# 특정 주소에 대한 검색

학교 검색 어플리케이션은 특정 주소에 대한 학교 배정을 알고 싶을 때 가장 일반적으로 사용됩니다. 다음은 단계별로 자세히 설명한 검색 방법입니다.

1 단계: 브라우저에서 학교 검색 어플리케이션을 실행하기

- 이전 어플리케이션 웹페이지와 동일한 웹페이지에서 새로운 어플리케이션이 실행됩니다 (findyourschool.pwcs.edu).
- 매번 검색을 위해 해당 페이지를 탐색하기 보다는 웹브라우저 안의 즐겨찾기에 학교 검색 페이지를 저장하고 사용할 수 있습니다.

2 단계: 거주지에 따른 배정 학교를 알기 원하면 주소를 입력하기

• 검색창은 페이지의 왼쪽 상단 끝에 있습니다

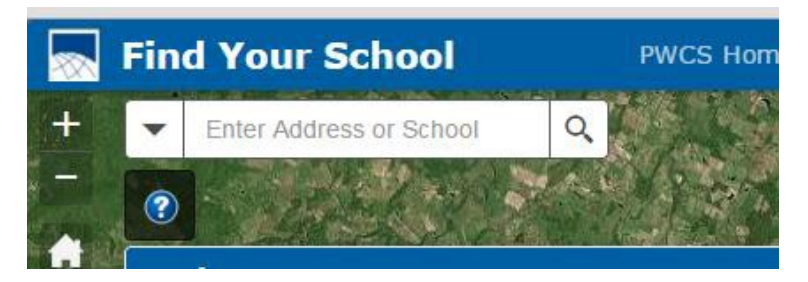

• 주소를 기입하기 시작하면 주소와 일치 가능한 목록이 나열됩니다.

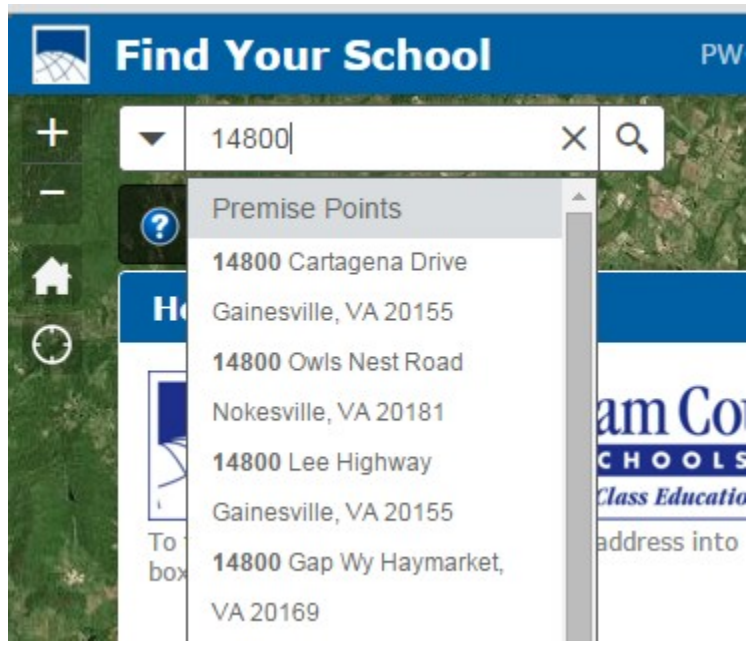

• 드롭다운 목록에서 원하는 주소를 볼 수 없다면, 주소가 보일 때까지 계속 주소를 기입한 후 목록에서 주소를 클릭합니다. 도로 유형을 알고 있다면 주소를 검색할 때 자세히 적습니다 (예, Rd가 아닌 Road로 기입). 도로 유형을 잘 알지 못하면 약자 뒤에 마침표를 기입하지 않습니다 (예, Rd. 가 아닌 Rd로 기입).

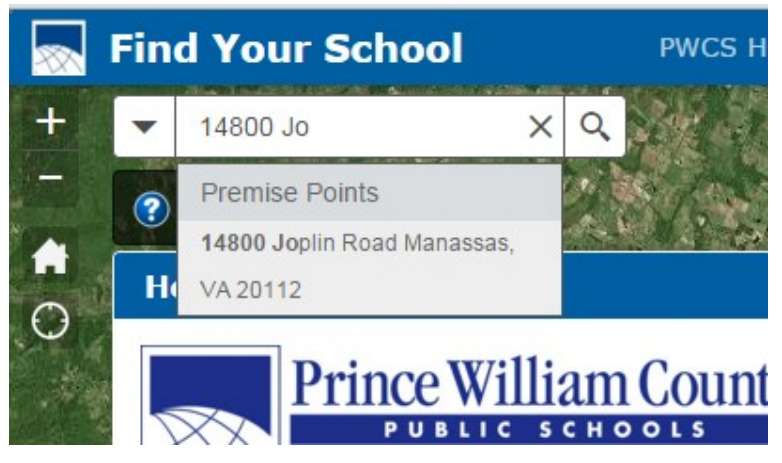

• 검색 결과가 나오지 않으면 주소 검색을 위해 'Enter'키를 누룹니다. 주소가 나오면 3단계로 넘어갑니다. 아래 화면에서 보여주는 문자가 나오면, 입력한 주소는 카운티의 데이터베이스에 존재하지 않는 것입니다. 정확한 입력을 위해 철자와 번호를 확인합니다;.

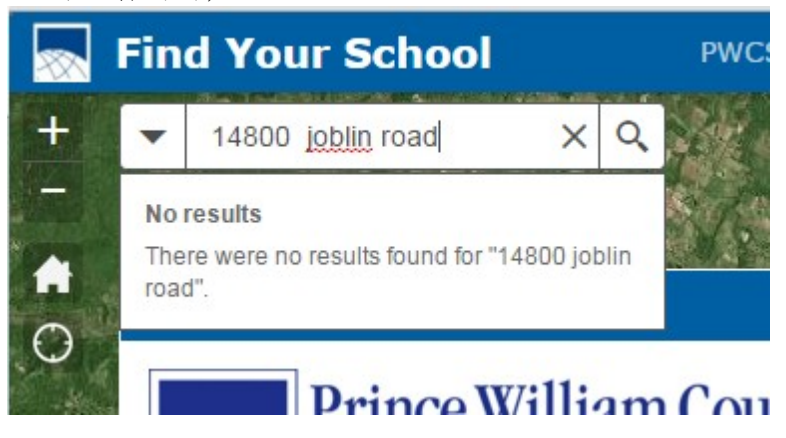

# 3 단계: 팝업창에서 검색한 주소에 대한 학교 배정 보기

• 정확한 주소를 입력한다면, 어플리케이션은 주소 지역에 대한 지도를 확대하고 거주지 배정 학교의 이름과 정보를 보여줍니다 (예, 초등학교, 중학교, 고등학교). 웹사이트 주소 (URL)를 클릭하고 학교 웹사이트를 방문합니다. 팝업창에서 아래로 내려가면 주소에 따른 다음 학년도 거주지 배정 학교를 볼 수 있습니다 (적용될 경우만 해당).

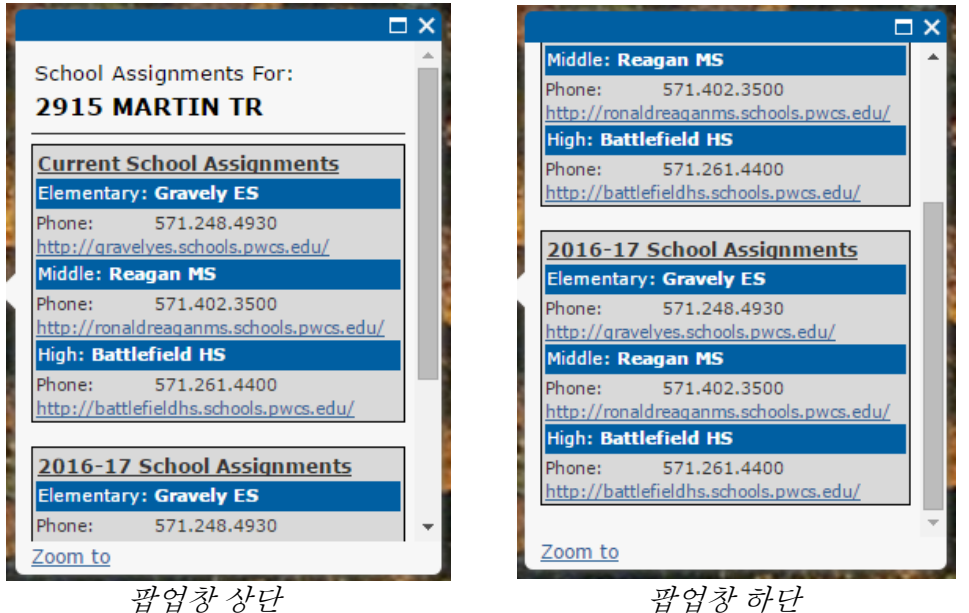

#### 학교 관련 검색

특정 학교를 검색하면 학교 주소, 웹사이트, 연락 정보를 볼 수 있습니다.

1 단계: 학교 검색 어플리케이션을 실행하기 2 단계: 검색창에서 관심있는 학교를 입력하기

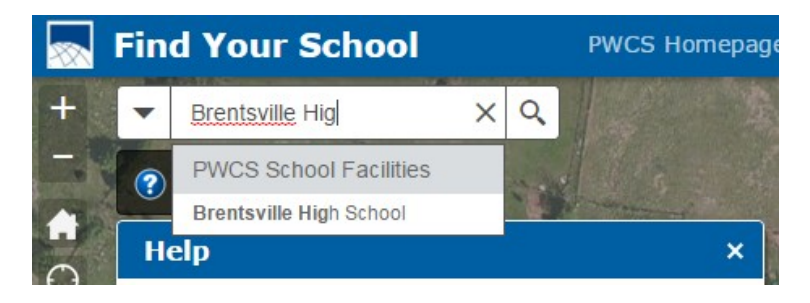

3 단계: 검색창에 있는 드롭다운 목록에서 원하는 학교 이름을 "Enter"키로 누르거나 클릭하여 학교 관련 장소의 지도를 확대하고 관련 정보를 보기

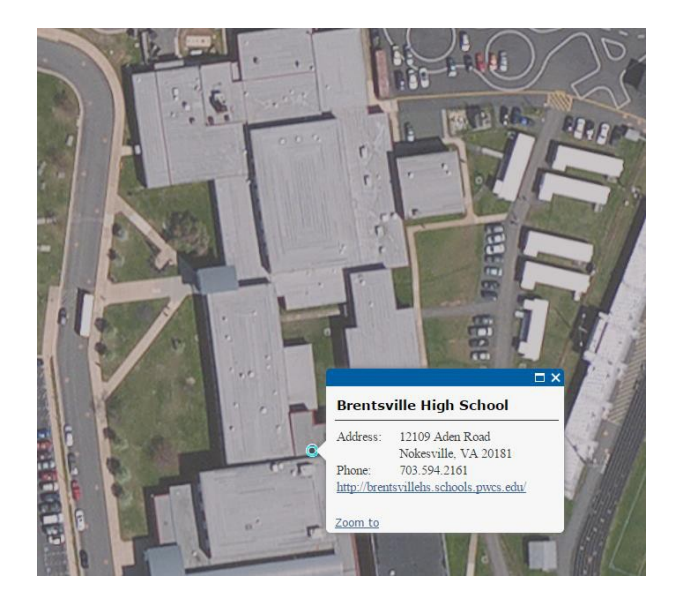

• 또한 지도에서 학교의 다른 시설을 클릭하면 같은 정보가 제시됩니다.

#### 학군 제시

때때로 특정 주소로 검색이 안되거나 학군 이외에의 다른 내용을 알고 싶을 수도 있습니다. 어플리케이션은 출석 지역과 교육기관의 위원 배정 정보를 제시하기 위해 다른 도면을 사용할 수 있으며 학군 내에 위치한 모든 집이 보일 수 있습니다.

#### 1 단계: 지도 도면 목록으로 가기

화면 오른편에 제시된 지도 도면 목록을 봅니다. 출석 지역 도면에 있는 연도는 학군에 영향을 주는 학년도와 일치합니다.

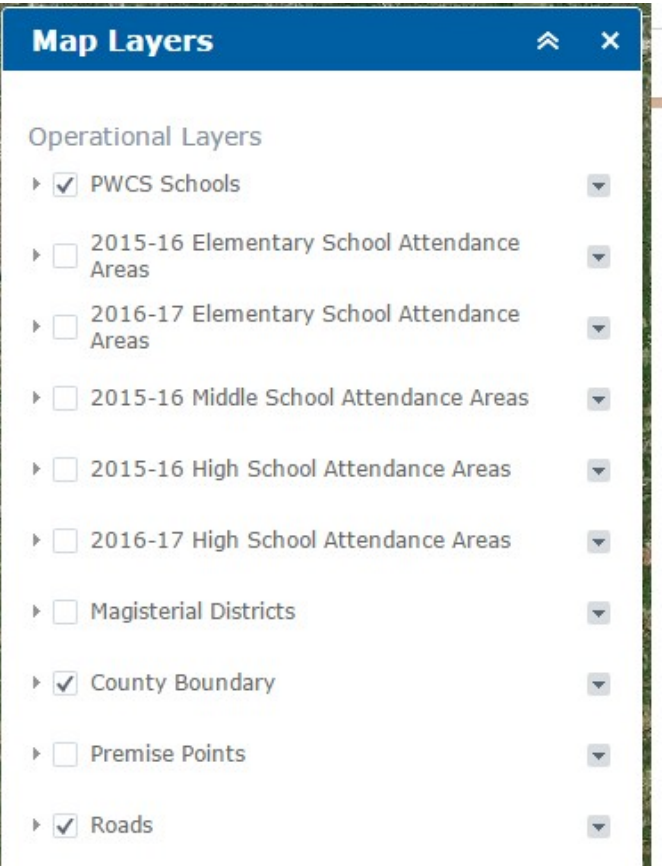

2 단계: 도면을 볼 수 있도록 원하는 도면 옆 네모칸을 클릭하기. 도면을 지우려면 네모칸을 다시 클릭하기

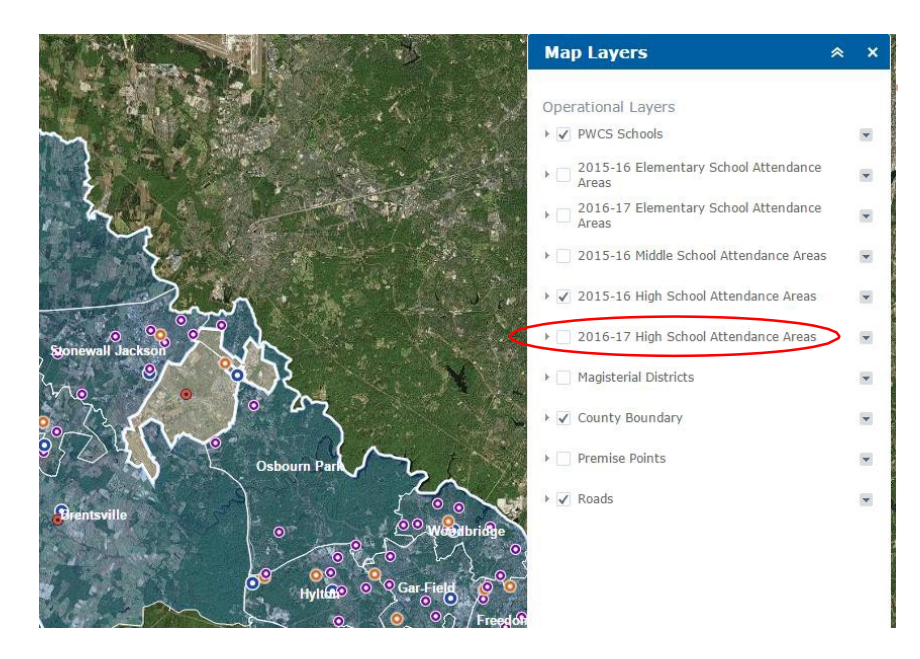

위의 화면은 *2015-16*학년도 고등학교 출석 지역 도면을 선택하여 제시된 도면임*.*

#### 도면 정보 제시

제시된 도면은 카운티 안에서 선택한 모든 지점에 대한 정보 제시를 위해 사용될 수 있습니다.

#### 도면 정보를 보여줄 수 있도록 지도에서 위치를 클릭하기

출석 지역 도면이 보여지면 카운티의 모든 곳을 클릭할 수 있고 클릭한 위치의 거주지 배정 학교에 대한 연락 정보가 제시됩니다. 열려있는 도면(들)에 대한 정보를 보여줍니다.

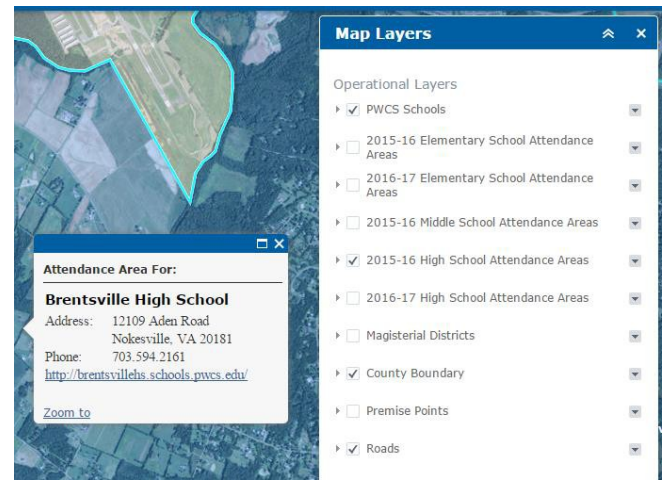

상단 화면은 학교 출석 지역에 대한 팝업창을 보여줌*.* 이 경우는 *2015-16* 고등학교 출석 지역 도면을 열어 검색한 내용을 보여줌*.*

학교기관의 위원 배정 도면을 열면 선택한 지역의 교육위원회 정보를 보여줍니다.

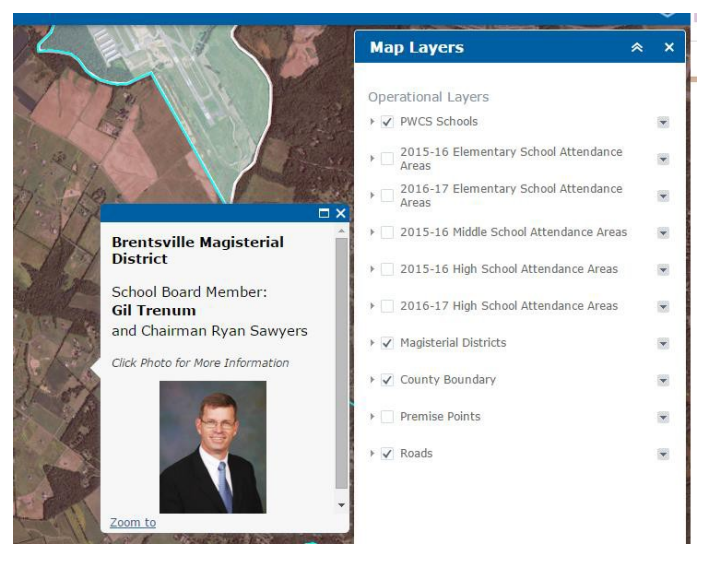

같은 기능을 사용하여 학교기관의 위원 배정 도면에서 해당 지역의 교육위원을 보여줌*.*  교육위원의 사진을 클릭하면 교육위원회 정보 페이지로 연결됨*.*

#### 여러 도면에 대한 정보 제시

여러 도면이 열려있는 경우 팝업창은 추가의 팝업창이 열려있다는 것을 알려줍니다. 이용 가능한 팝업창의 숫자가 팝업창 상단 왼쪽에 보입니다. 추가 정보는 팝업창 상단 오른편에 있는 화살표를 클릭하여 볼 수 있습니다.

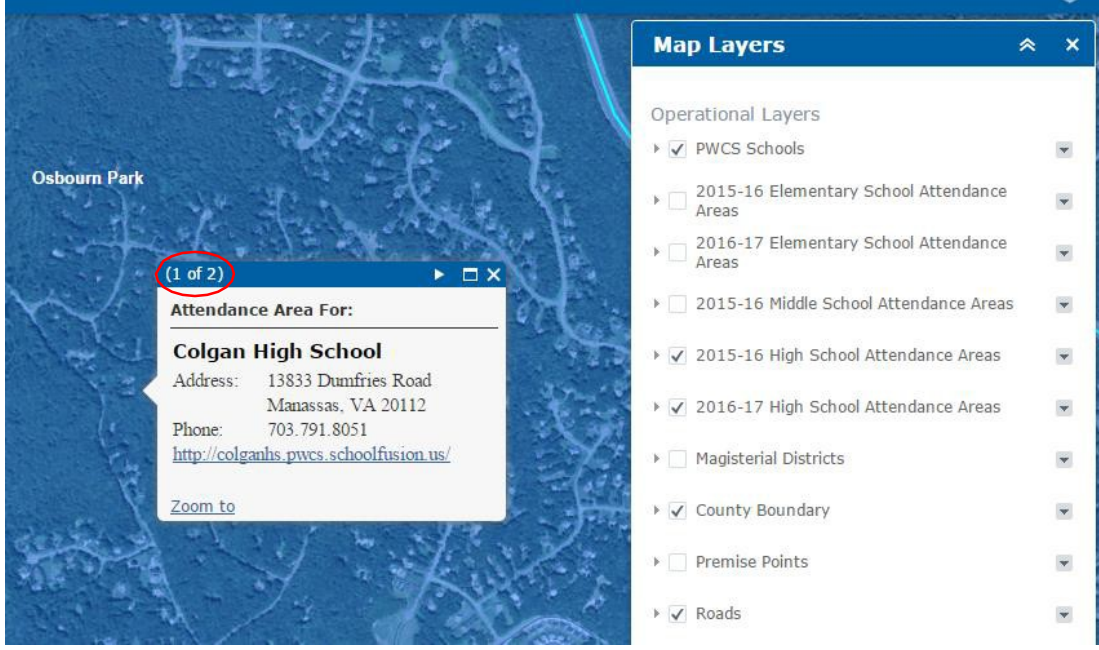

전체 팝업창 수가 창 왼편에 보임*.*

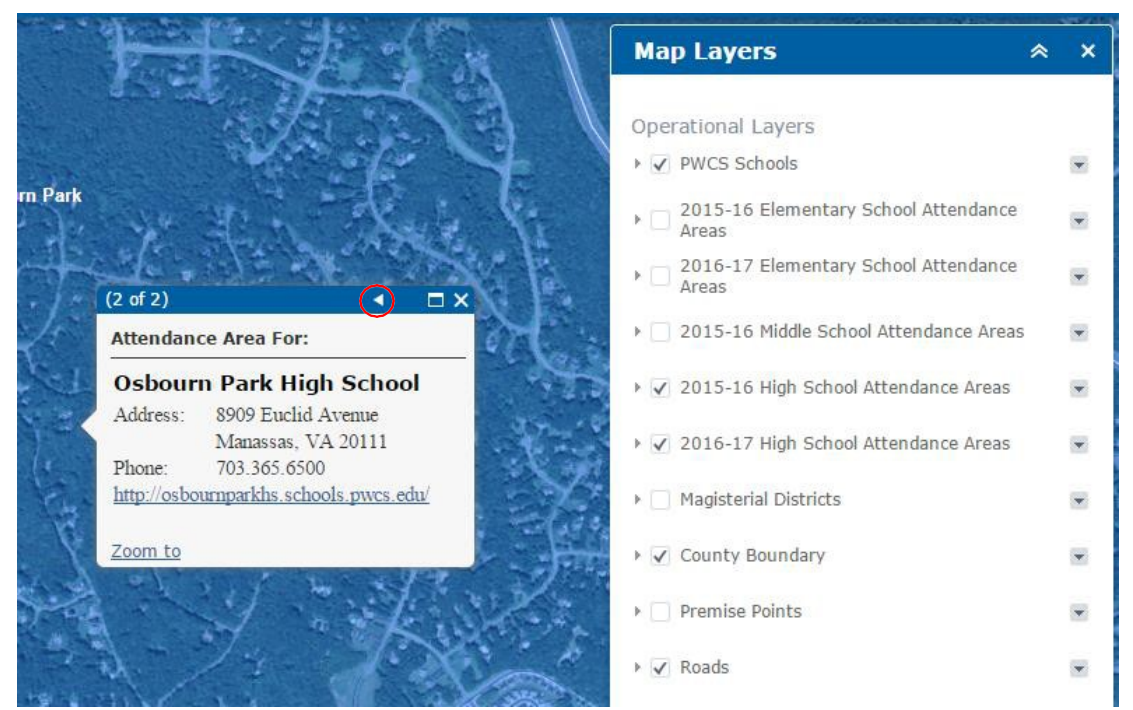

이용 가능한 추가의 팝업창을 통해 빨강색 원이 그려진 화살표를 클릭함*.* 이 경우는 *2015-16*  고등학교 출석 지역 및 *2016-17* 고등학교 출석 지역을 보여줌*.*

# 문제 해결

- 주소 검색에서 "No Results (해당 결과가 없음)" 내용이 보이면 도로 주소, 도로명, 도로 유형을 정확히 입력했는지를 확인합니다. 입력한 주소가 현재 알고 있는 주소와 일치한다면 외부 자료를 통해 주소를 재확인합니다. 해당 결과를 찾을 수 없다면 기획 사무처, 703-791-7312로 연락하기 바랍니다.
- 전체 카운티를 보고 싶다면 홈 버튼을 누르고 다시 돌아갑니다.
- 정확성을 보장하기 위해 약자로 된 도로 유형은 사용하지 않습니다 (예, Rd가 아닌 Road로 기입) 어떤 도로 유형은 여러 약자를 가지고 있기 때문에 시스템에서 잘못된 결과를 유도할 수 있습니다.